## Intune Android Enterprise How to enroll a Samsung device (May vary by model) Screenshots from Samsung Galaxy S10+

- 1. Go to Google Play
- 2. Search for and install Intune Company Portal
- 3. Touch Enable button, if applicable

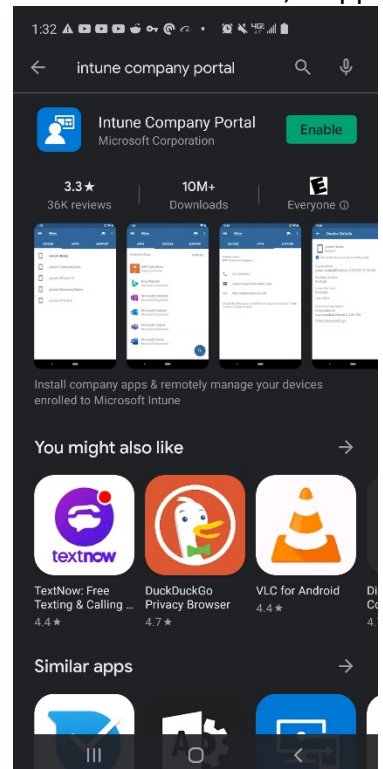

- 4. 5. Touch Open
- 6. At Revert work profile state?, touch Ok to continue with the setup

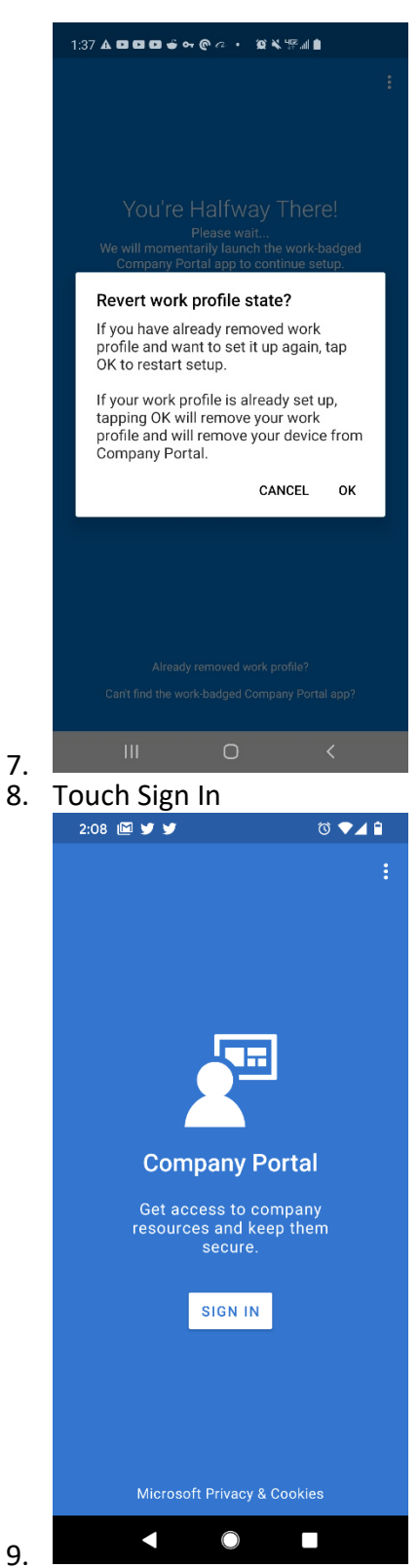

10. At "Sign in" page, type in SOM email and touch the Next button

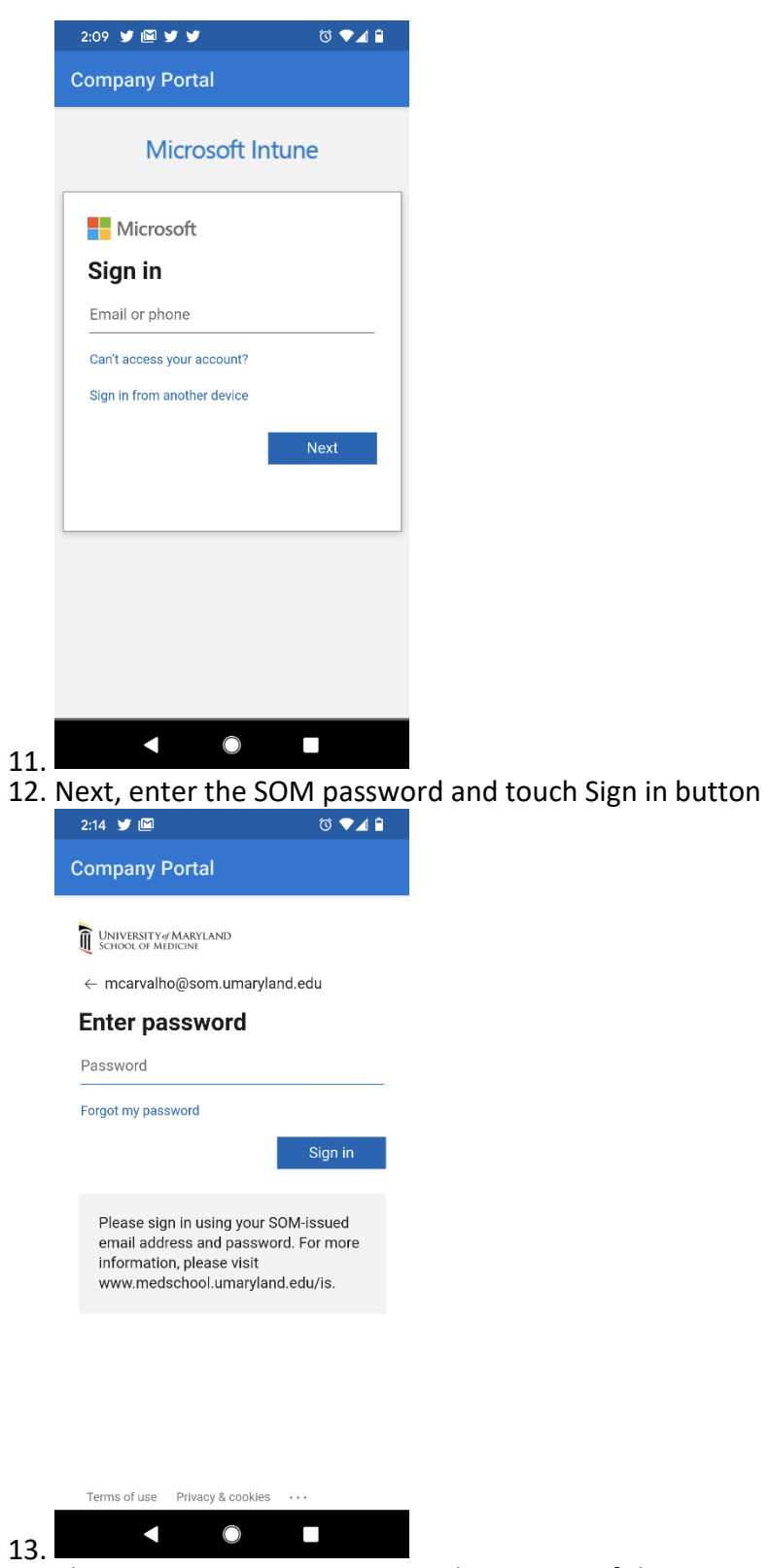

14. The next page is Duo Security, choose one of the 3 options to authenticate. To not have to authenticate for 30 days, put a checkmark on "Remember me for 30 days".

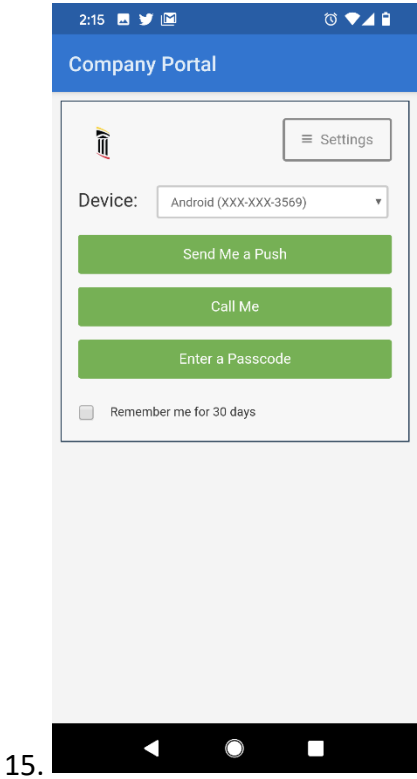

16. At the University of Maryland School of Medicine Access Setup page, touch BEGIN button

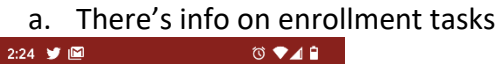

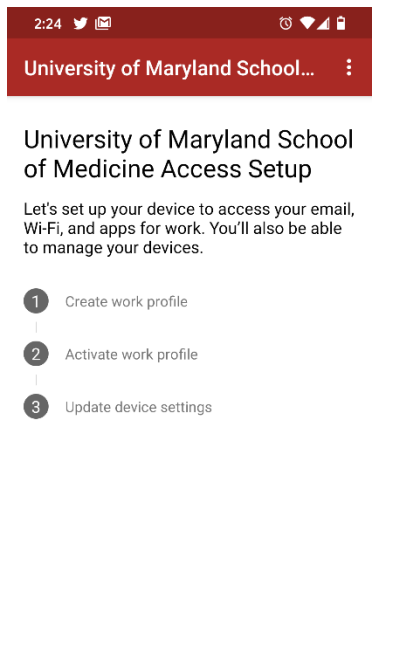

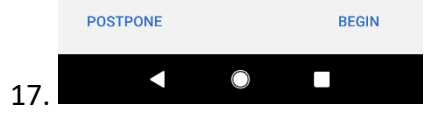

18. Next, at the University of Maryland School of Medicine cares about your Privacy page, review and touch CONTINUE button

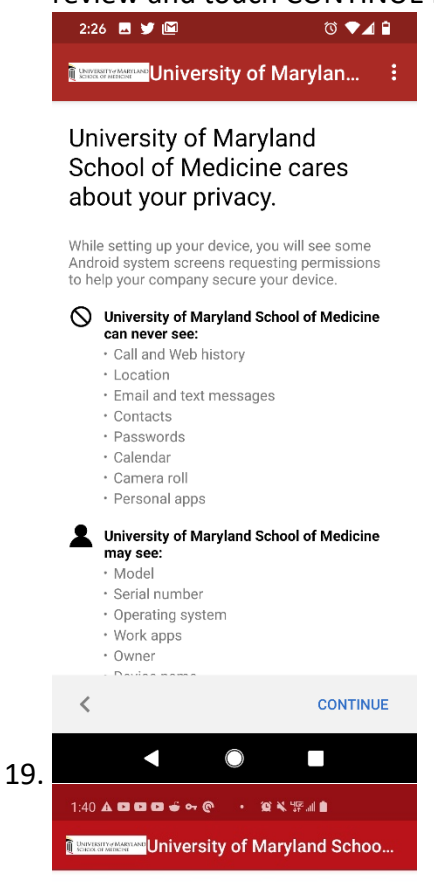

Setting up your work profile...

 $\bigcirc$  $\vert\vert\vert$  $\langle$ 20.

21. At Set up a work profile, touch Agree

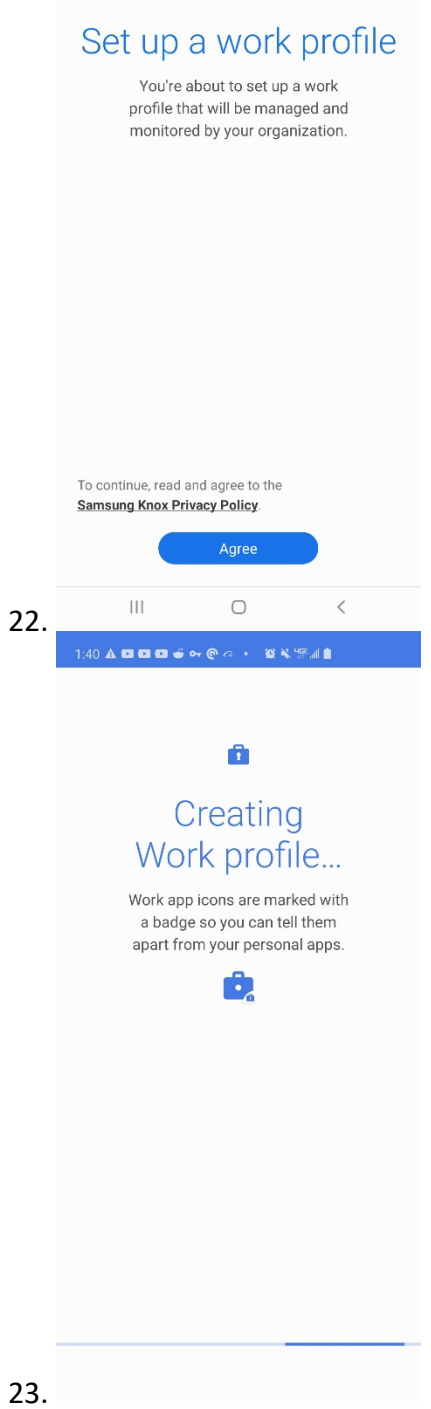

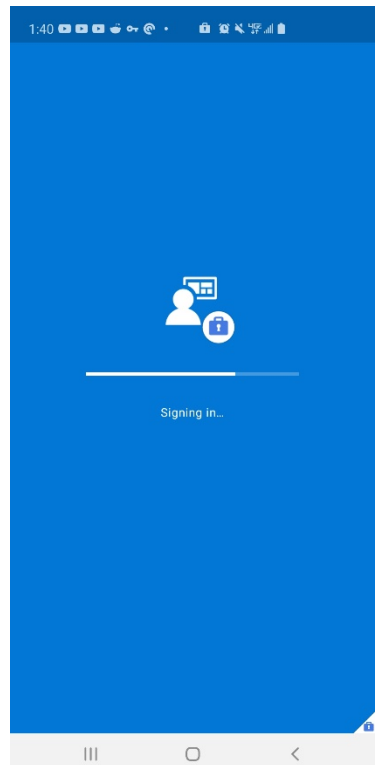

24. 25. Back to the UMSOM Access page, verify the first step is checked off and touch

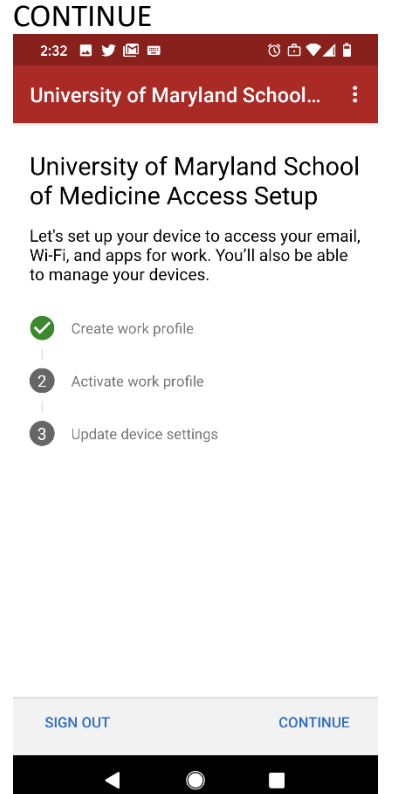

26. 27. Back at the You're all set! page, verify all steps are checked off and touch the DONE button.

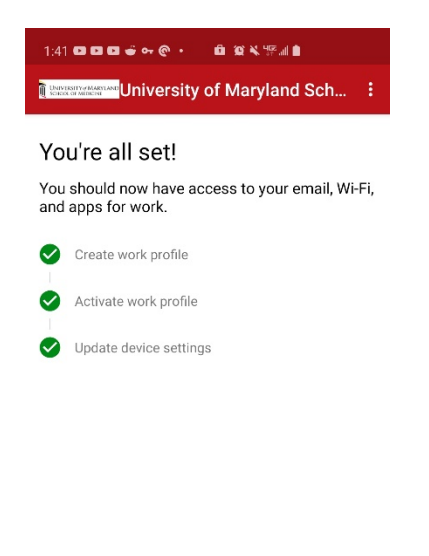

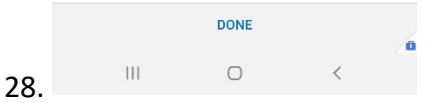

## 29. Verify the device is added under the DEVICES tab in Company Portal

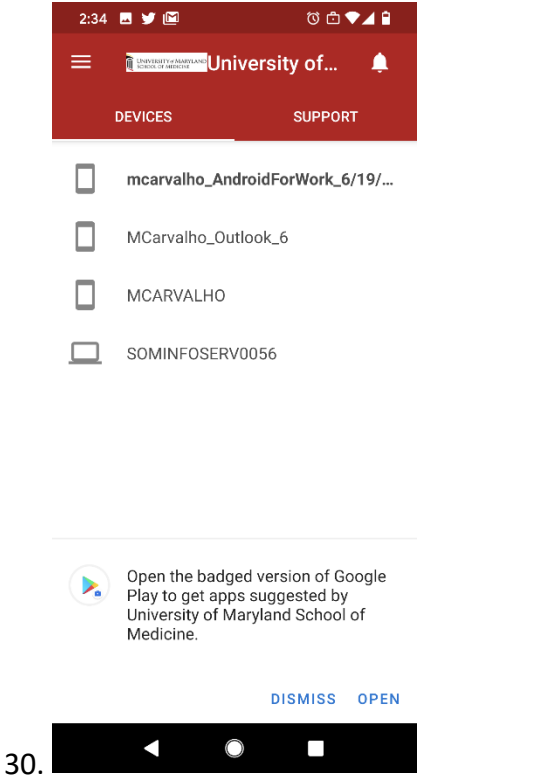

31. To get apps, touch the settings (3 bars or 3 dots) and touch Get Apps to get redirected to the Managed Google Play Store.

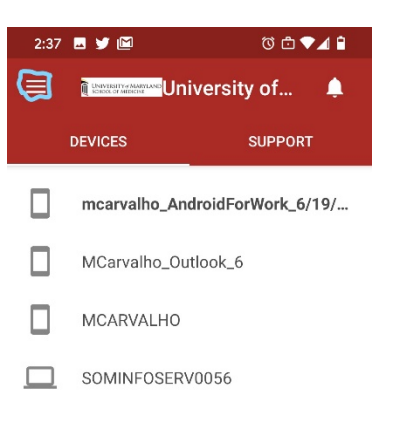

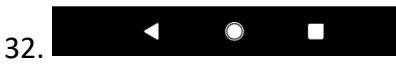

- a. You may also click the notification for the badged version of Google play to get all your work apps
- b. You can also wipe (up or down depending on device) and touch Work tab and get your work apps

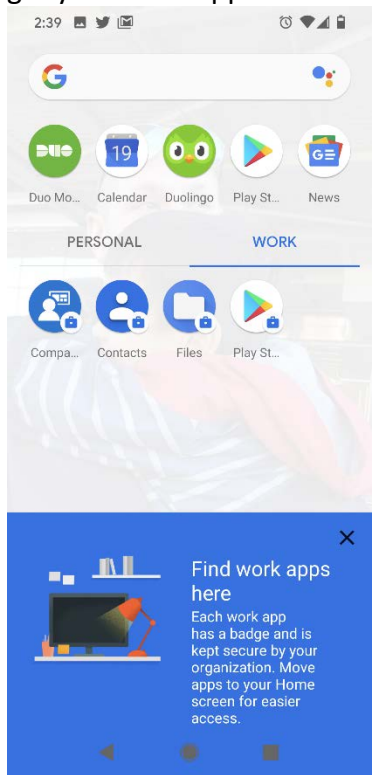

## Managed Google Play Store

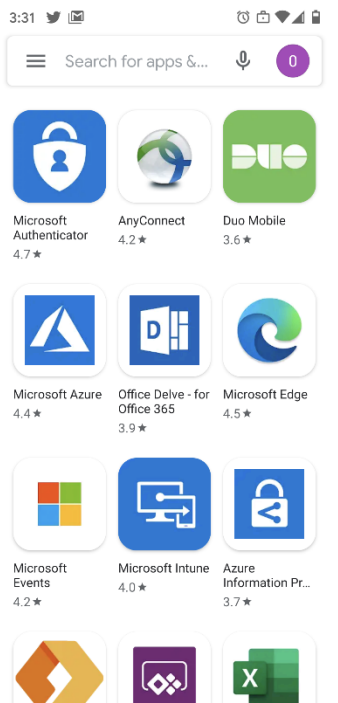

Power os

Minusoft Exce<br>View: Edit, & Cr.

Managed Hame<br>Screen